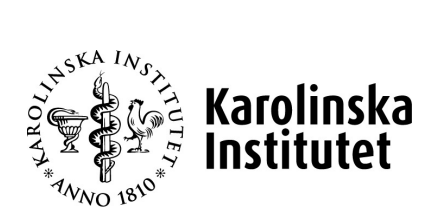

# **Godkänn/attestera en ny anknuten Hantering av anknutna**

**Systemstöd: UBW anknutna Process: Starta anknuten Delprocess: Godkänna/attestera Version nr: 1.0**

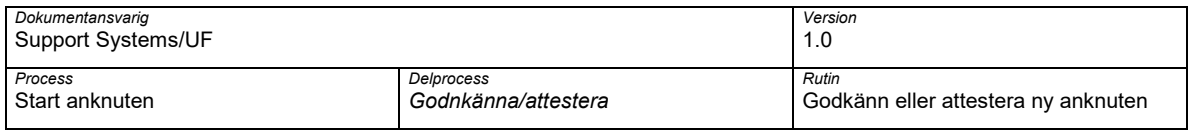

### **Dokumenthantering**

Detta dokument gäller från det datum då dokumentet producerades eller uppdaterades.

### **Revisionshistorik**

Dokumentet har ändrats enligt följande:

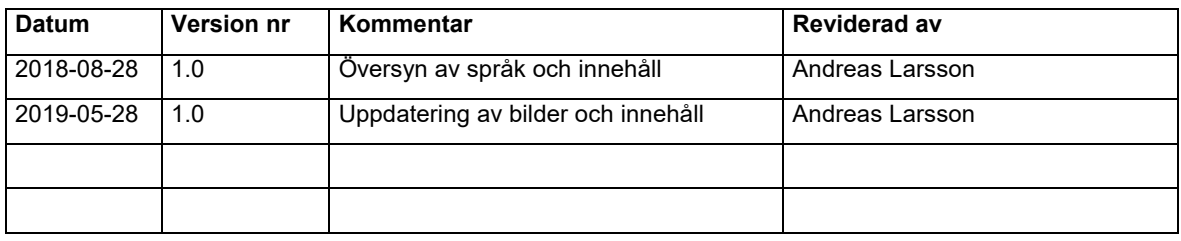

### **Godkännande historik**

Detta dokument godkänns enligt följande:

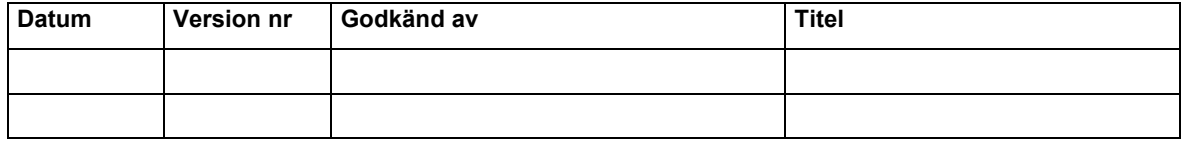

### **Bilagor**

Detta dokument har följande bilagor kopplade till sig:

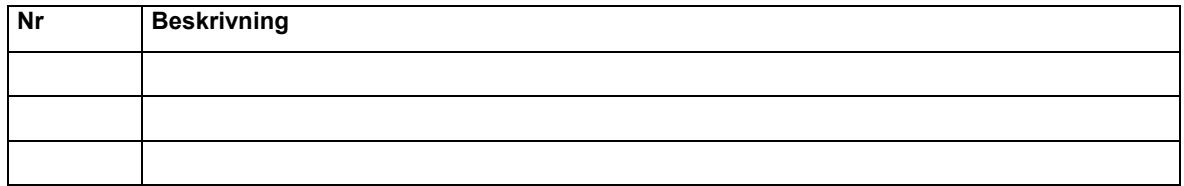

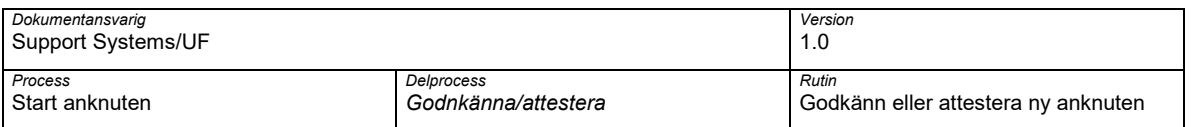

## **Innehållsförteckning**

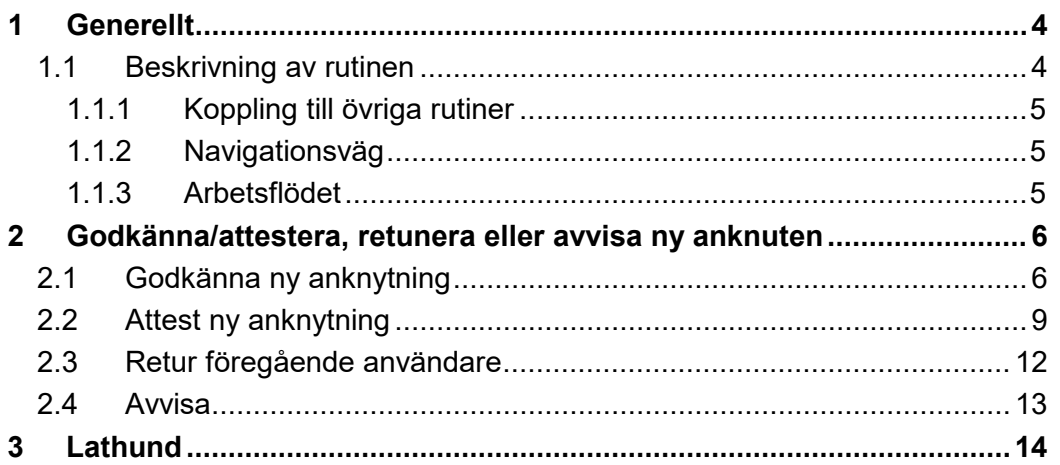

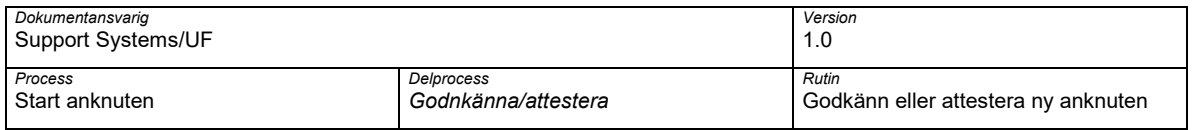

### <span id="page-3-0"></span>**1 Generellt**

### <span id="page-3-1"></span>**1.1 Beskrivning av rutinen**

Rutinen Godkänna/attestera ny anknuten är en del av processen Starta anknuten vid hantering av anknutna. Rutinen beskriver hur godkänna/attestera/avvisa sker i KI:s system för hantering av anknytningsärenden, hur systemet är uppbyggt och dess generella funktioner.

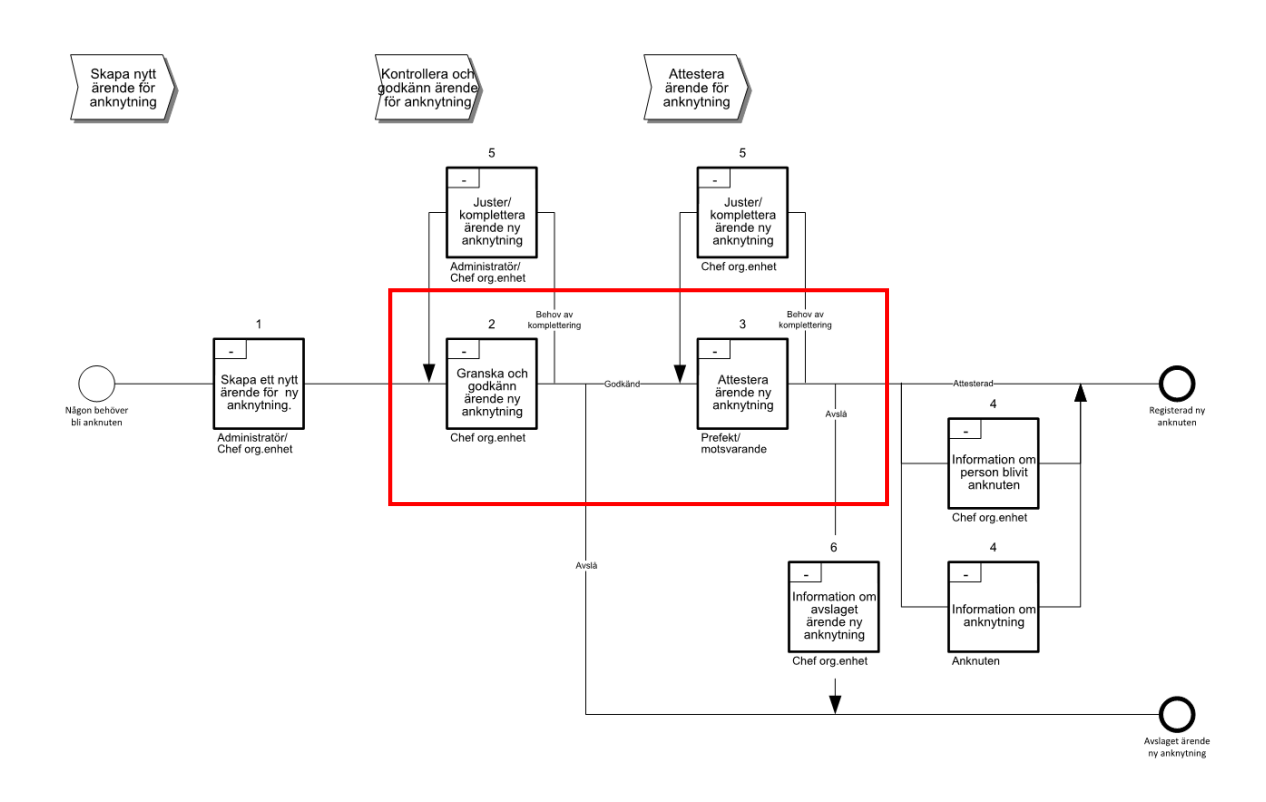

Ett anknytningsärende skapas av administratör som sedan ska ta beslut om denna ska godkännas för att sedan gå vidare till attest.Slutligen skapas kontouppgifter åt den anknutna.

När ett anknytningsärende skapas av närmaste chef så kommer ärendet att per automatik vara godkänt av närmaste chef och därmed skickas vidare till attest.

När ett anknytningsärende skapas av prefekt på den institution som den anknutna ska tillhöra så kommer nästa steg att vara attest.

I samband med godkännade/attest så ska dessa moment konrtolleras:

- Att formulär för anknytning är bifogad och korrekt ifyllt
- Att det finns en tydligt angiven motivering varför aktuell person ska anknytas. Om det inte finns ska denna anges i godkännandesteget
- Att överenskommet datum stämmer med det ifyllda i systemet

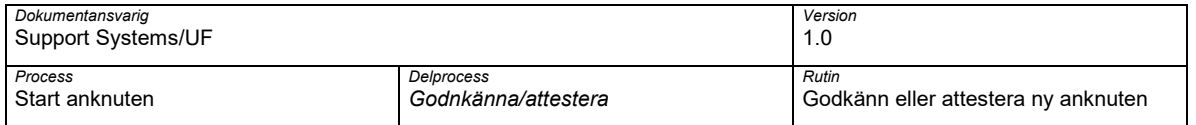

- Att projektnummer som ska belastas med IT-avgiften är korrekt
- Att organisatorisk enhet för anknytning stämmer

#### <span id="page-4-0"></span>**1.1.1 Koppling till övriga rutiner**

Följande övriga rutiner är kopplade till denna rutin:

- G01 Inloggning
- N1.1 Registrerara ny anknuten
- R01 Rapporter

#### <span id="page-4-1"></span>**1.1.2 Navigationsväg**

Webbläsare:

• KI:s medarbetarportal  $\rightarrow$  Digitala vertyg  $\rightarrow$  UBW Anknutna

I B1 - Hantering av anknutna:

• Meny  $\rightarrow$  Aktivitetslista

#### <span id="page-4-2"></span>**1.1.3 Arbetsflödet**

Bilden nedan beskriver flödet för att godkänna ett nytt anknytningsärende.

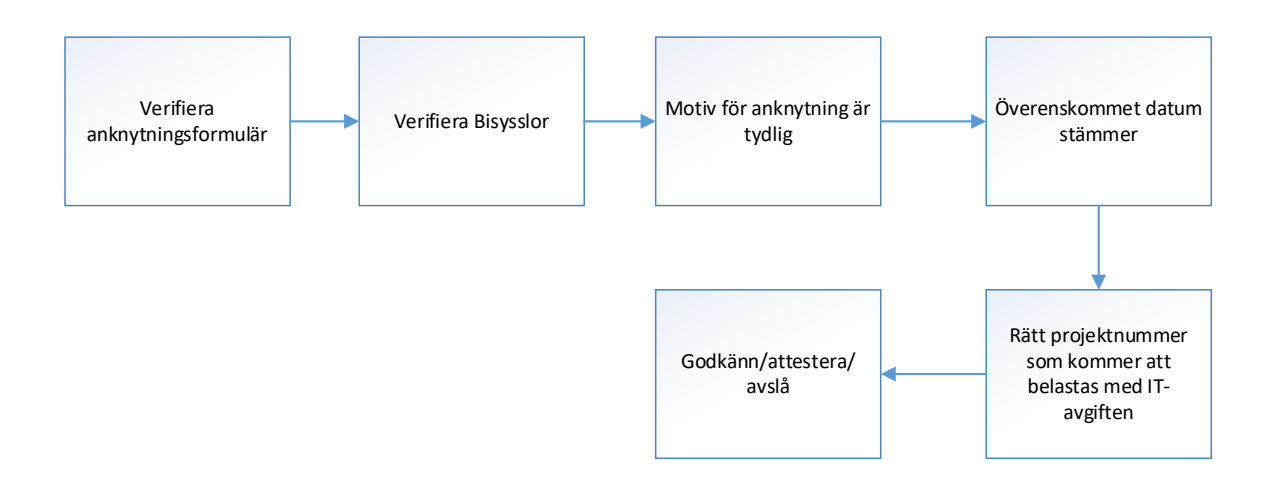

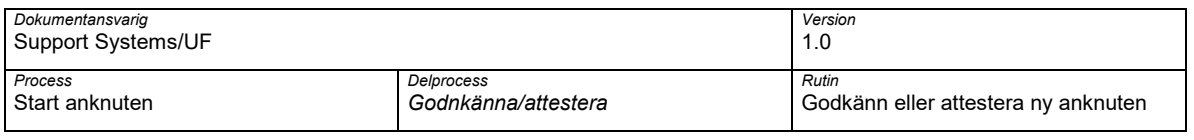

### <span id="page-5-0"></span>**2 Godkänna/attestera, retunera eller avvisa ny anknuten**

#### <span id="page-5-1"></span>**2.1 Godkänna ny anknytning**

Logga in i UBW anknutna, se rutinen G01 - In och utloggning UBW Anknuten

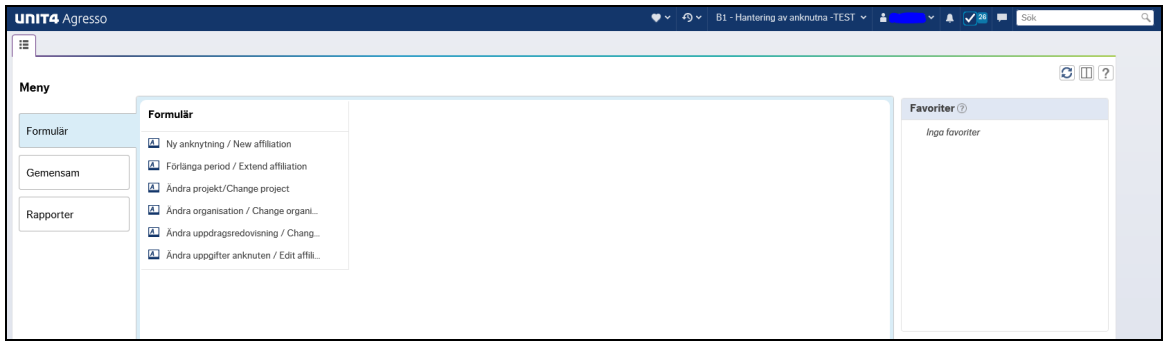

Välj aktivitetslistan och sedan Godkänn ny anknytning

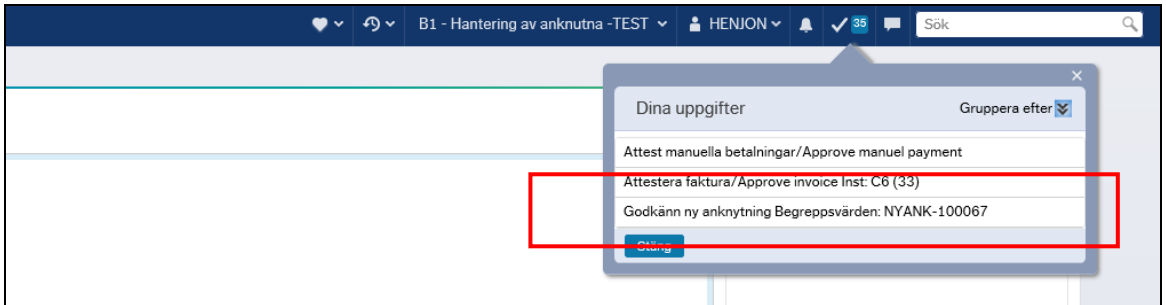

Godkänn ny anknytning öppnas. Verifiera att inmatad data i fälten är korrekt och att det finns en tydlig angiven motivering för anknytningen!

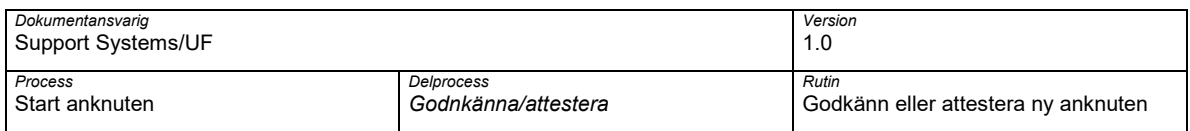

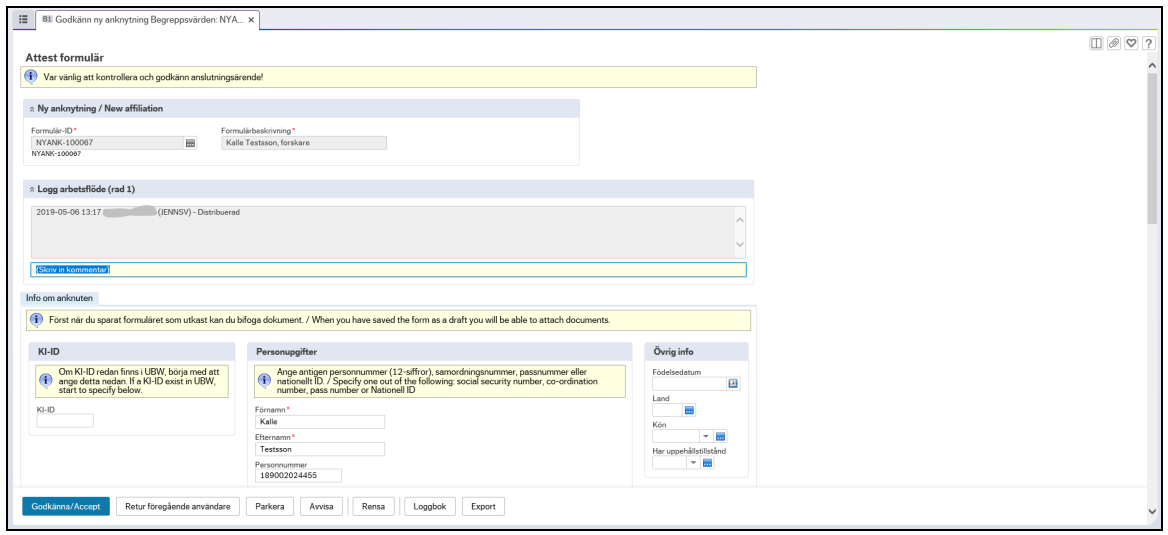

Öppna upp bilagorna genom att välja symbolen (gemet) Öppna dokument i formulärets verktygsfält

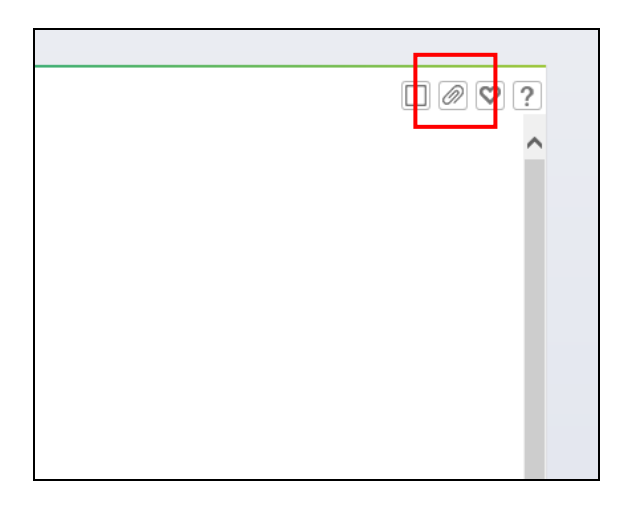

Fönstret Dokument öppnas. Bifogade bilagor som finns tillgängliga för granskning visas.

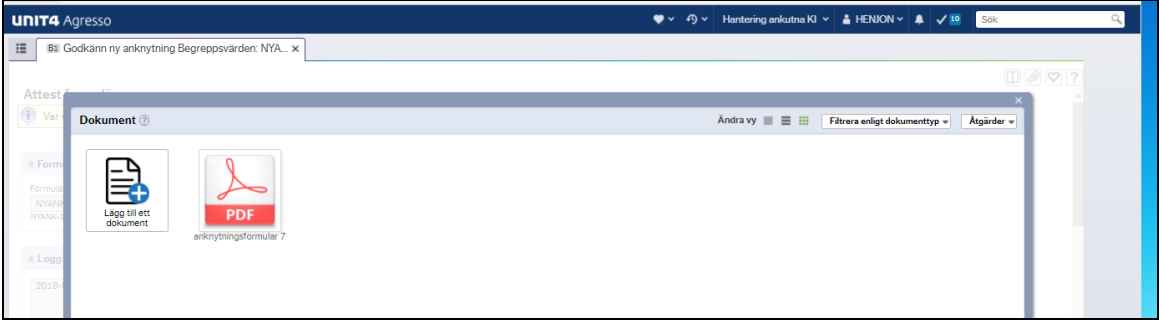

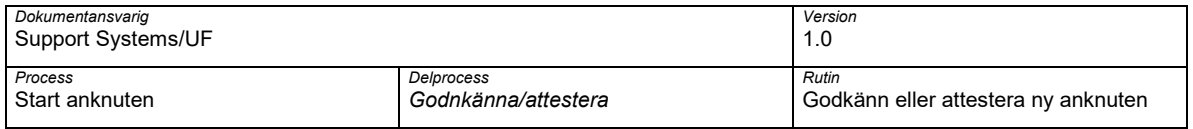

Det går att sortera på dokumenttyper; Anknytningsärende inkl uppdragsredovisning, IDhandling,övrigt och uppförandekod.

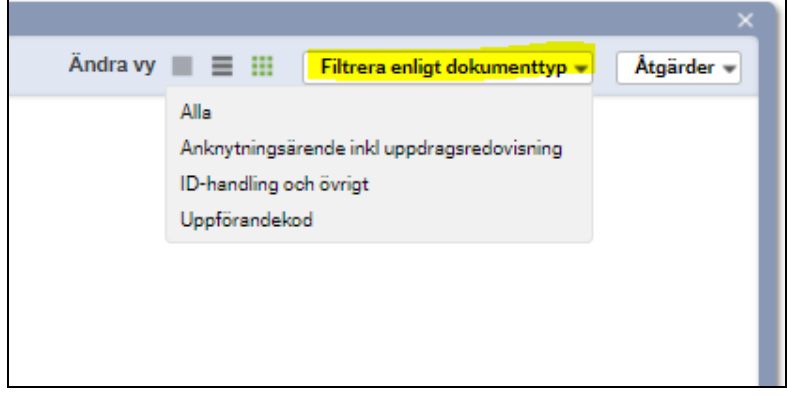

Välj aktuellt bifogad dokument för att öppna dokumentet för granskning.

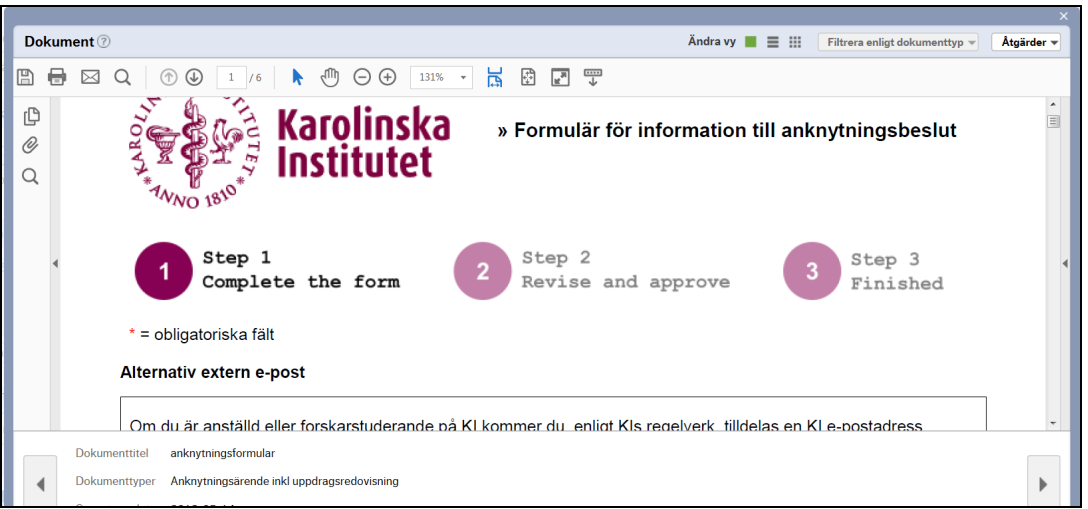

Verifiera informationen och stäng sedan dokumentet genom att välja symbolen Stäng i övre högre hörnet.

Om dokumentet inte stämmer överens med inmatad information i formuläret se avsnitt 2.3 Retur föregående användare

Är hela ansökan felaktig så läs under avsnitt 2.4 Avvisa

Är anknytningen korrekt gå vidare genom att klicka på "Godkänna/Accept" knappen.

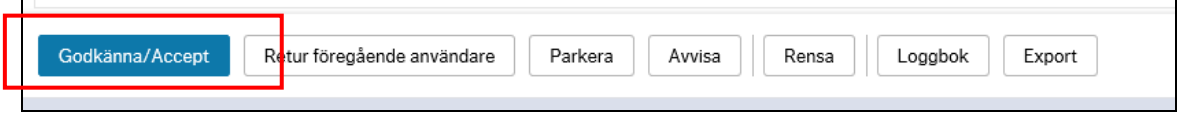

Karolinska Institutet N2.1\_Godkänn attestera ny anknuten\_Anknuten i UBW\_v1.0

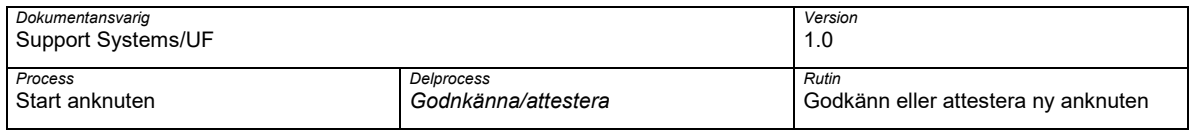

Inforutan nedan dyker upp som bekräftelse på att posten har bearbetats och flyttas till nästa steg (attest)

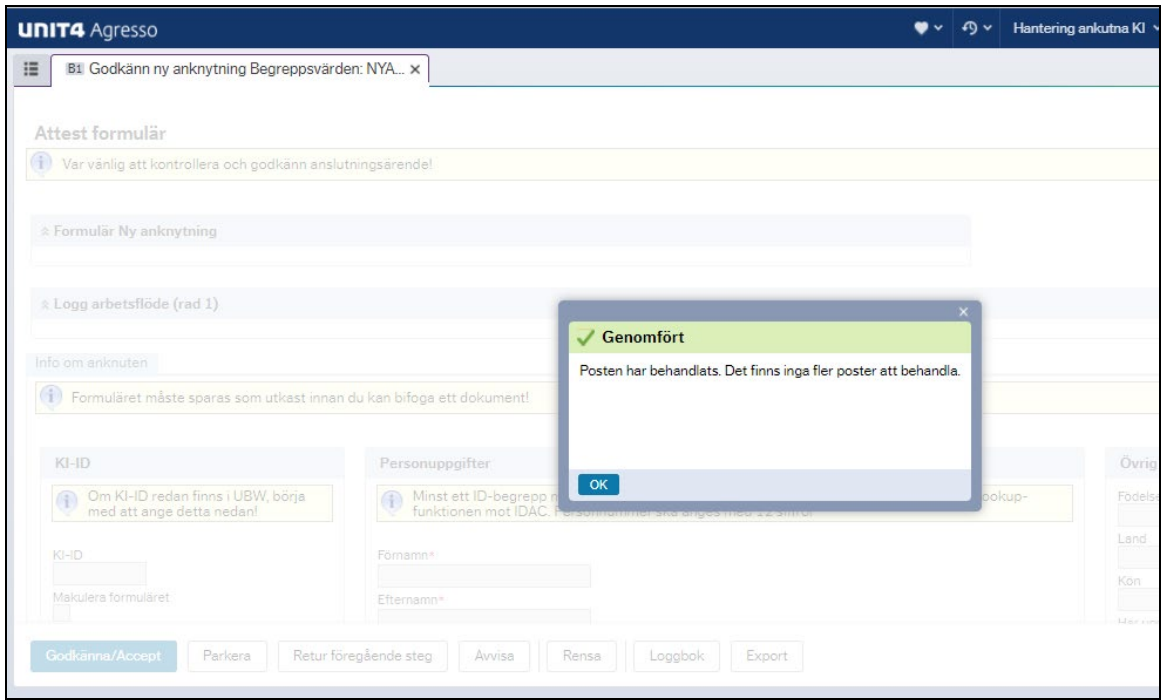

#### <span id="page-8-0"></span>**2.2 Attest ny anknytning**

Logga in i UBW anknutna, se rutinen G01 - In och utloggning UBW Anknuten

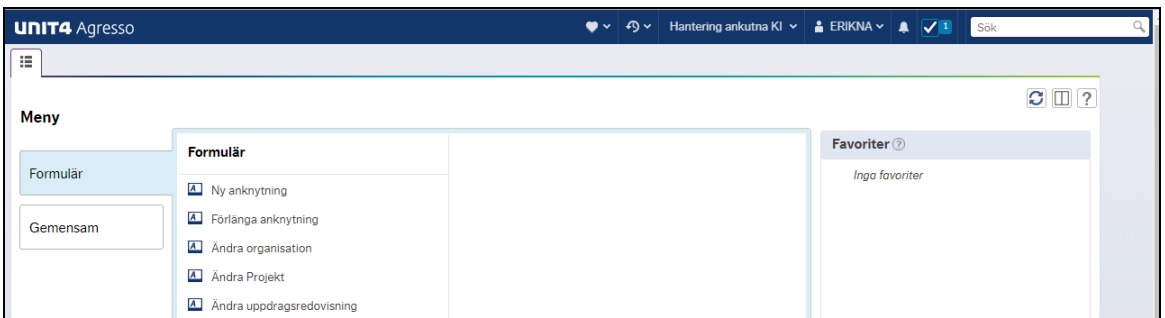

Välj aktivitetslistan och sedan: Attest Ny anknytning Begrepssvärden: NYANK-XXXX

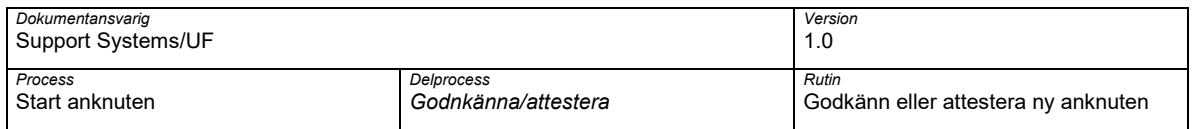

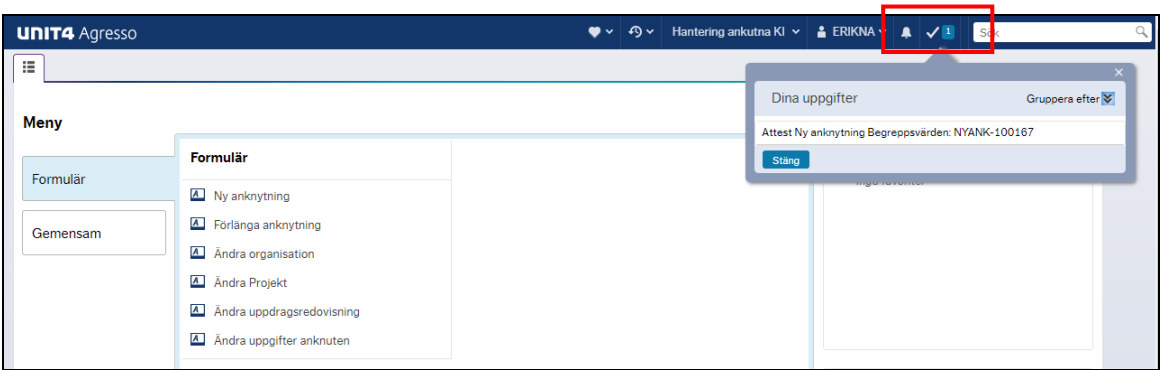

Attest Ny anknytning öppnas

Verifiera att angiven information för anknytning verkar stämma och följer regler för anknytning vid KI. Exempelvis att period för anknytning inte överstiger tre år, eller att det finns en tydlig angiven motivering för aktuell anknytning.

För att kontrollera redovisning av bisysslor, öppna upp bilagorna genom att välja symbolen (gemet) Öppna dokument i formulärets verktygsfältet

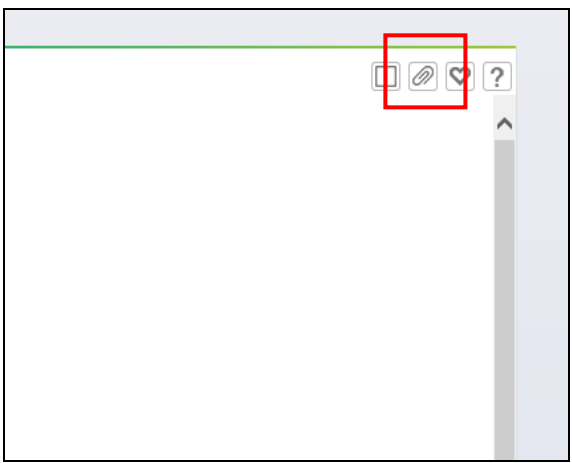

Fönstret Dokument öppnas. Bifogade bilagor som finns tillgängliga för granskning visas.

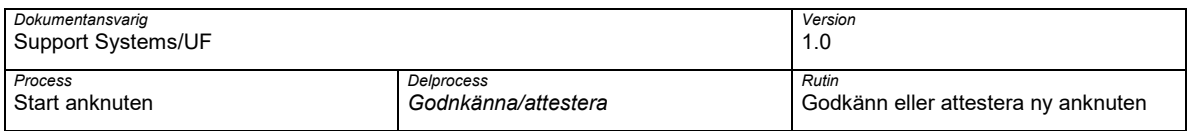

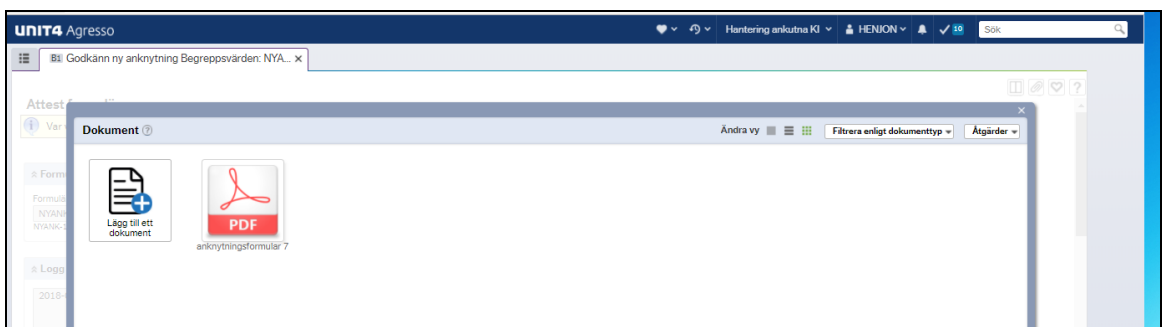

Det går att sortera på dokumenttyper; Anknytningsärende inkl uppdragsredovisning, IDhandling och övrigt och uppförandekod.

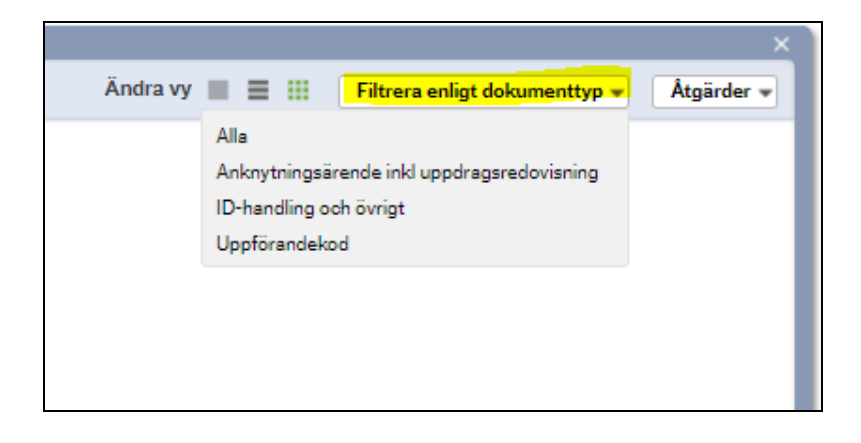

Välj aktuellt bifogad dokument för att öppna dokumentet för granskning.

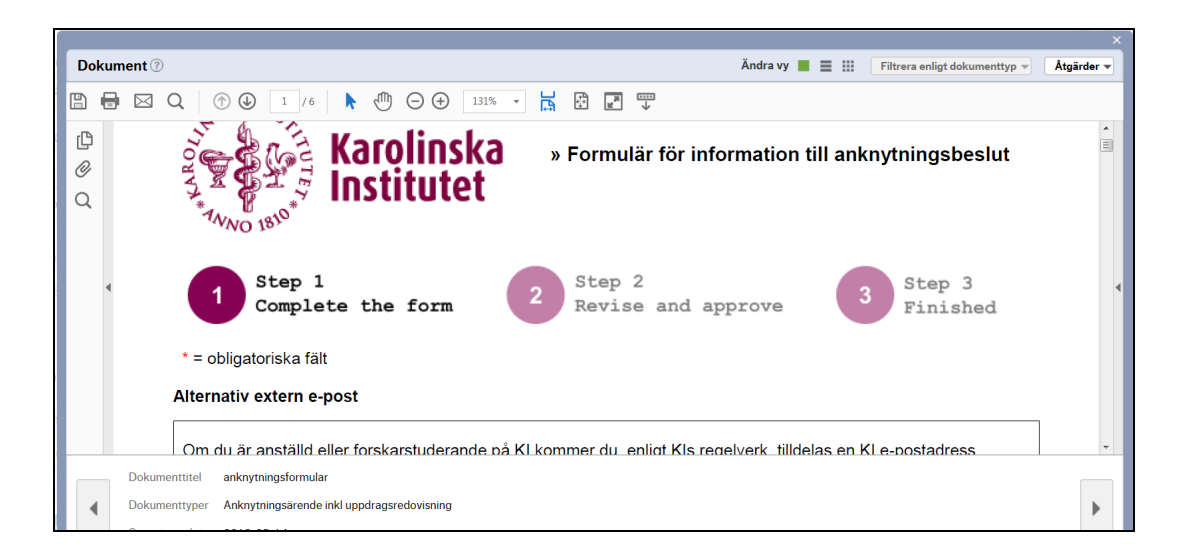

Verifiera informationen och stäng sedan dokumentet genom att välja symbolen Stäng i övre högre hörnet.

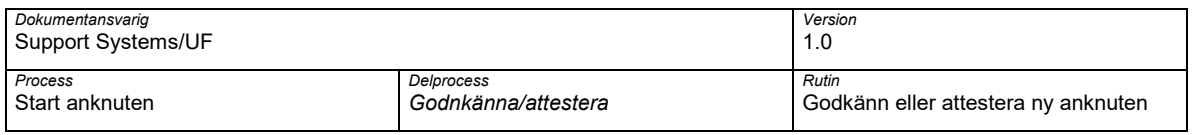

Om dokumentet inte stämmer överens med inmatad information i formuläret se avsnitt 2.3 Retur föregående användare.

Är hela ansökan felaktig eller anknytning inte kan beviljas, läs avsnitt 2.4 Avvisa för mer information.

Om allt stämmer välj Godkänna/Accept för att attestera aktuellt anknytningsärende.

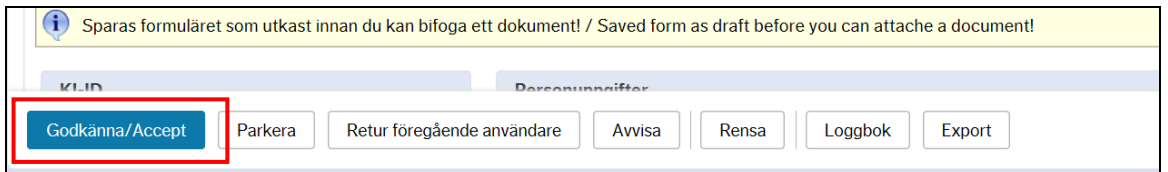

#### <span id="page-11-0"></span>**2.3 Retur föregående användare**

Detta val väljer du när information saknas eller är inkorrekt t.ex om bifogade dokument inte finns med eller slutdatum eller motiv är felaktigt.

Välj Retur föregående användare för att skicka tillbaka ärendet för anknytning till tidigare steg.

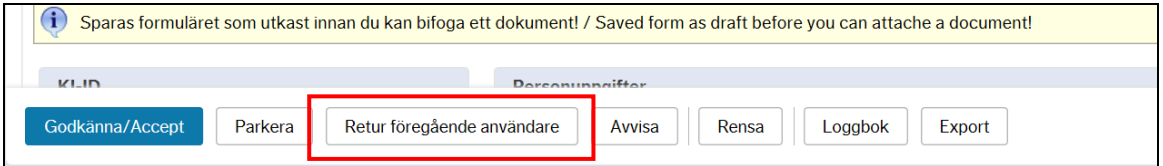

Fönstret Godkänna/attestny anknytning - Retur föregående användare öppnas.

Ange en kommentar till varför denna returneras. **OBS!** tänk på att ange en saklig kommentar då angiven kommentar sparas och loggas till ärendet.

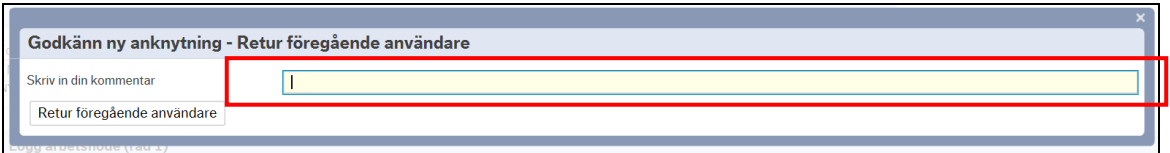

Välj Retur föregående användare för att skicka ärendet tillbaka till föregående steg för komplettering.

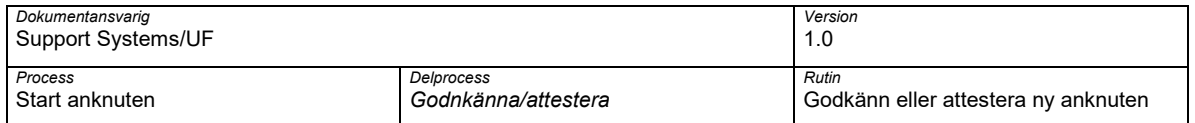

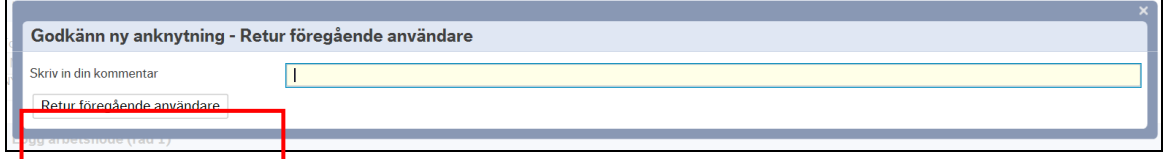

#### <span id="page-12-0"></span>**2.4 Avvisa**

Denna funktion används då ett anknytningsärende ska avslutas och inte längre fortsätta i attestflödet. Det går att avvisa en anknytning både i godkännasteget och i atteststeget.

Välj Avvisa för att avslå ärende om ny anknytning.

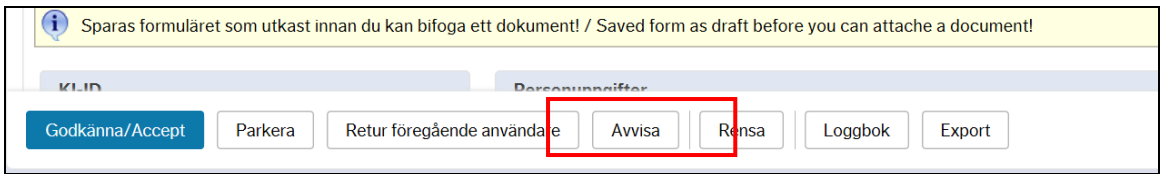

Fönstret Avvisa ny anknytning öppnas.

Ange en kommentar till varför ärendet avslås. **OBS!** tänk på att ange en saklig kommentar då angiven kommentar sparas och loggas till ärendet.

Välj Avvisa för att avslå ärendet. Aktuellt ärende avslås och information om avslag tillsammans med angiven kommentar skickas för information till Godkännare

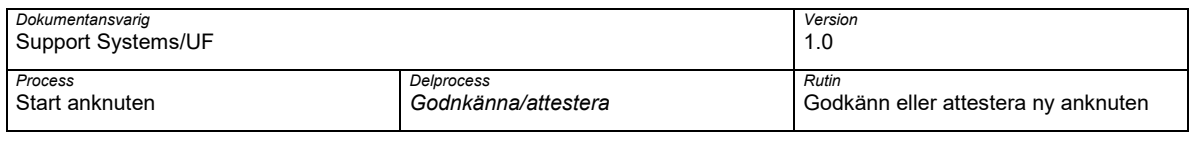

### <span id="page-13-0"></span>**3 Lathund**

#### **Godkänna/Attestera - Gör så här:**

- 1. Öppna din uppgiftslista i UBW.
- 2. Välj "Godkänna/attest ny anknytning begreppsvärden: NYANK…".
- 3. Granska angiven information och komplettera information vid behov.
- 4. Öppna bifogade dokument.
- 5. Verifiera värden med formulärets innehåll.
- 6. Verifiera att motivering för anknytning är tydlig.
- 7. Ta beslut genom attt välja Godkänna/Accept, ärendet skickas vidare till nästa steg.

#### **Skicka ärende för komplettering till föregående steg - Gör så här:**

- 1. Vid granskning av ärende ny anknytning behövs information kompletteras. Välj Retur föregående användare
- 2. Ange kommentar om varför ärende skickas tillbaka för komplettering. **OBS!** tänk på att ange sakling och beskrivande kommentar då angiven kommentar loggas och sparas till ärendet
- 3. Välj Retur föregående användare för att skicka ärendet åter

#### **Avslå ärende för anknytning - Gör så här:**

- 1. Vid granskning av ärende är angiven information fel eller anknytning kan inte godkännas/attesteras. Välj Avvisa.
- 2. Ange kommentar om varför ärende avslås. **OBS!** tänk på att ange saklig och beskrivande kommentar då angiven kommentar loggas och sparas till ärendet.
- 3. Välj Avisa för att avslå aktuell ärende för anknytning.